### セキュリティ改善ユーティリティ 201909A インストール手順書

公開日 2019/09/30

本書では、下記機種(\*)の「セキュリティ改善ユーティリティ 201909A」をインストールする手順に ついて説明します。 また、「セキュリティ改善ユーティリティ 201909A」についての説明をインストール手順の後に記載し ていますのでご一読ください。

(\*)対象機種

CF-SX2L, SX2M, SX2Q, SX2A, SX2B, SX2S, SX2R, SX2C, SX2D シリーズ CF-NX2L, NX2M, NX2A, NX2B, NX2R, NX2C シリーズ CF-B11L, B11Q, B11T, B11R, B11A, B11U シリーズ CF-AX2, AX3, SX3, NX3, MX3, LX3 シリーズ CF-RZ4, SX4, NX4, MX4, LX4 シリーズ CF-RZ5, SZ5, MX5, LX5 シリーズ CF-RZ6, SZ6, XZ6, LX6 シリーズ CF-SV7, LV7 シリーズ CF-RZ8B, RZ8C, RZ8D, RZ8K シリーズ CF-SV8B, SV8C, SV8D, SV8J, SV8K, SV8L, SV8R, SV8S シリーズ CF-LV8J, LV8K, LV8L, LV8R, LV8S シリーズ CF-31W, 314 シリーズ CF-195, 19Z シリーズ CF-H2F, H2H, H2P, H2Q, H2S シリーズ CF-D1G, D1K シリーズ CF-33, 20, C2 シリーズ FZ-G1, M1, Y1 シリーズ UT-MB5, MA6 シリーズ

※いずれも Windows 10 64bit, Windows 8.1 64bit, Windows 7 32/64bit

【ご注意】

インストールする際は必ず「管理者」の権限のユーザーでサインインし、サインインしている ユーザーアカウントは「管理者」の権限のユーザーのみにしてください。 (ユーザーの切り替え機能は使わずコンピューターの管理者の権限でサインインしてください。)

【お願い】

本プログラムのインストールを行う際には、以下の事項をお守りくだい。

- ・ AC アダプター、および充分に充電されたバッテリーパックを接続してください。
- ・ USB 機器、PC カード等の周辺機器はすべて外してください。
- ・ インストールプログラム以外のアプリケーションソフトはすべて終了してください。
- ・ タブレット部とキーボードベースが着脱型の機種では、タブレット部とキーボード ベースを接続してください。

# 【「セキュリティ改善ユーティリティ 201909A」のインストール手順】

インストールは下記の流れで行います。

- 1. 「セキュリティ改善ユーティリティ 201909A」のバージョン確認
- 2. 「セキュリティ改善ユーティリティ 201909A」のインストールファイルのダウンロードと展開
- 3. 「セキュリティ改善ユーティリティ 201909A」のインストール
- 4. 「セキュリティ改善ユーティリティ 201909A」のバージョン確認

### 1.「セキュリティ改善ユーティリティ 201909A」のバージョン確認

「セキュリティ改善ユーティリティ 201909A」のバージョンを下記の手順で表示し、インストールが 必要かどうか確認します。

(1) インストールされているアプリの一覧を表示します。

(Windows 10 の場合)

- 1. 「Windows」キーを押しながら、「x」キーを押します。
- 2. メニューから[アプリと機能]を選択します。

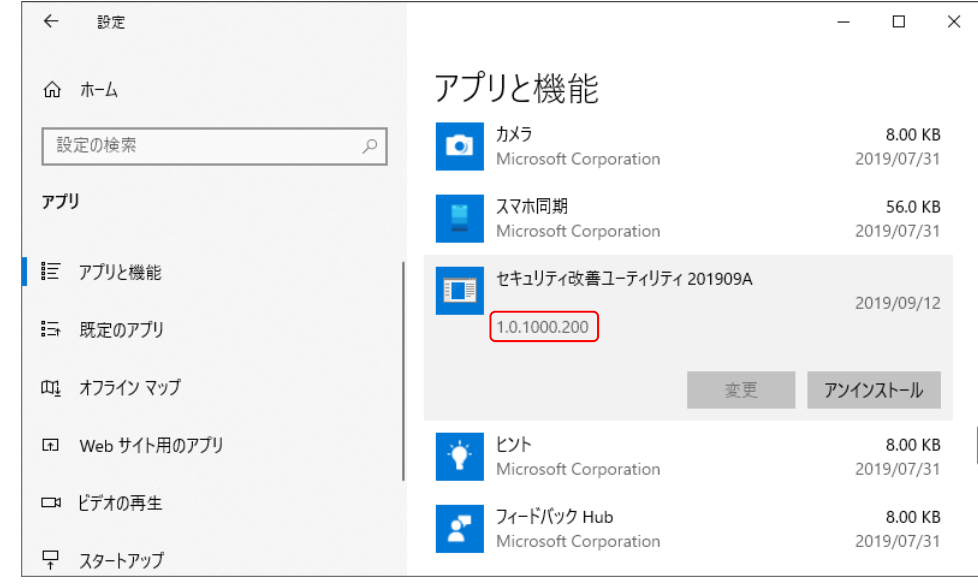

(Windows 8.1 の場合)

- 1. 「Windows」キーを押しながら、「x」キーを押します。
- 2. メニューから[プログラムと機能]を選択します。

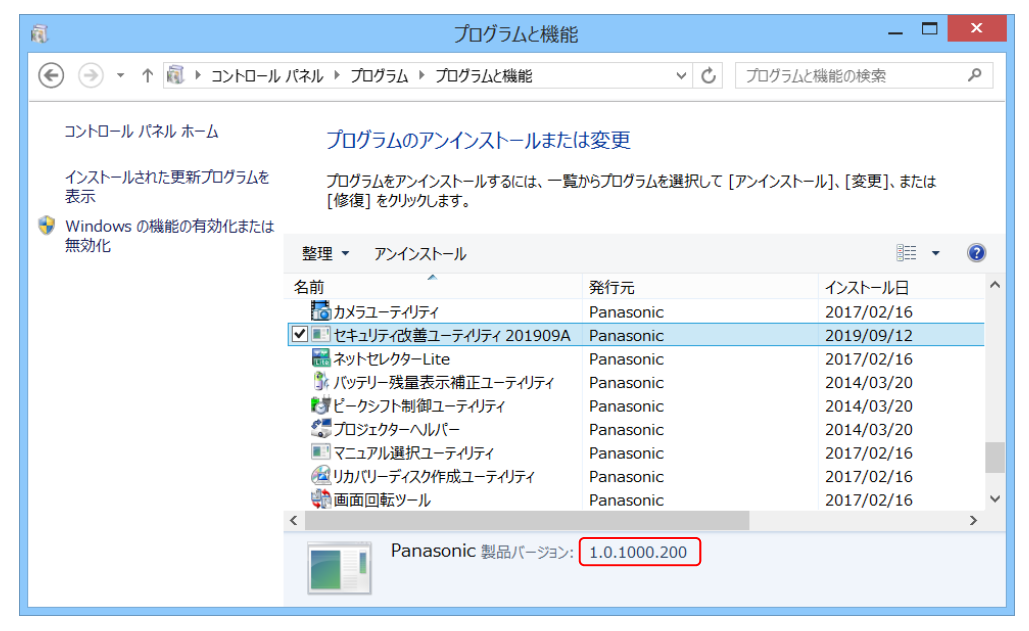

(Windows 7 の場合)

- 1. [スタート]ボタンをクリックし、[コントロールパネル]をクリックします。
- 2. (表示方法がカテゴリの場合) [プログラム]内の[プログラムのアインインストール]をクリックします。 (表示方法が大きいアイコンまたは小さいアイコンの場合) [プログラムと機能]をクリックします。

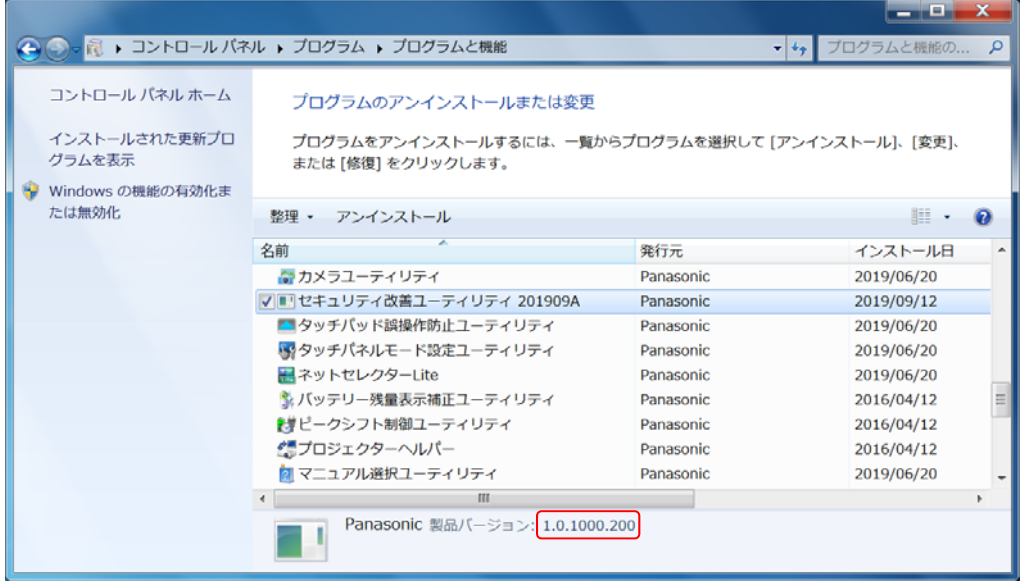

- (2) [セキュリティ改善ユーティリティ 201909A]が表示されている場合はクリックします。 表示されていない場合は 2 章以降の手順に従ってインストールを行ってください
- (3) 表 1.提供アプリケーション バージョン一覧表 をご確認いただき、表とバージョンと同じか、 それより新しいバージョンが表示されている場合には、再度インストールする必要はありません。 表示されているバージョンが古い場合、または[セキュリティ改善ユーティリティ 201909A]が表示 されていない場合は以降の手順に従ってインストールを行ってください。

#### 表 1. 提供アプリケーション バージョン一覧表

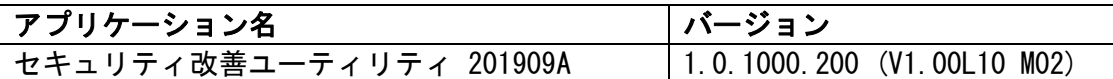

## 2.[セキュリティ改善ユーティリティ 201909A]のインストールファイルのダウンロードと 展開

ダウンロードページに掲載されているプログラムをダウンロードした後、対象機種の Windows 上で実 行し、作業用フォルダーにファイルを展開します。

- (1) ダウンロードしたプログラムをダブルクリックして実行します。
- (2) 「ユーザーアカウント制御」の画面が表示されたら、[はい]をクリックします。
- (3) 使用許諾契約の画面が表示されますので、内容をよくお読みいただき、[はい(Y)]をクリックしま す。

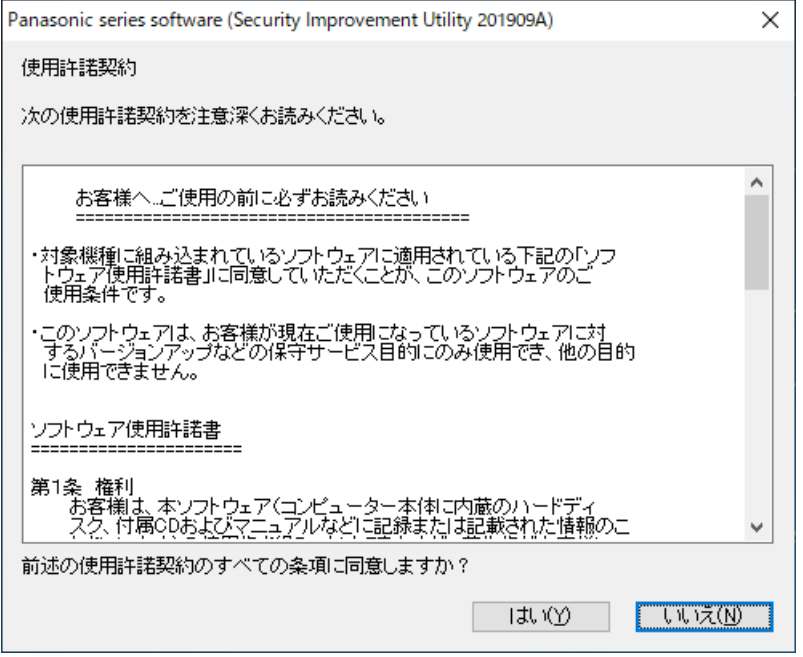

(4) 展開先フォルダーを設定する画面が表示されます。[OK]をクリックしてください。 展開先フォルダーは、標準では次の通りとなります。

 $\Gamma$ C:¥util2¥si201909a」

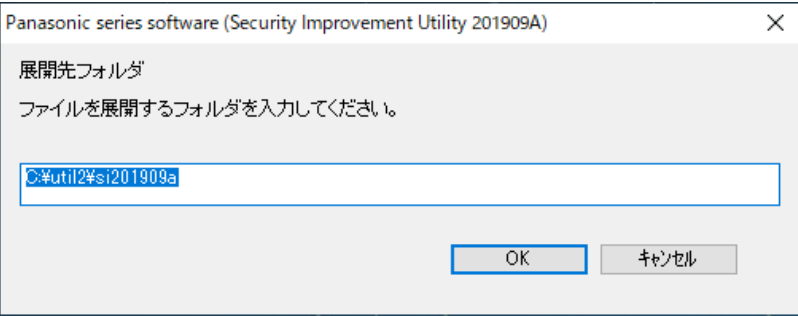

(5) しばらくすると展開が完了し、展開されたフォルダーが開きます。 (展開が完了するには数十秒程度かかる場合があります)

- 3.[セキュリティ改善ユーティリティ 201909A]のインストール
	- 展開されたファイルの中の[セキュリティ改善ユーティリティ 201909A]インストールプログラムを 実行します。
	- (1) プログラムが展開されたフォルダー(標準では C:\util2\si201909a)をエクスプローラーで 開きます。 ※すでにフォルダーが開かれている場合は再度開く必要はありません。
	- (2) Setup(ファイルの種類がアプリケーションと表示されるファイル。拡張子付きでファイル名を 表示している場合は Setup.exe)のアイコンをダブルクリックします。
	- (3) 「ユーザーアカウント制御」の画面が表示されたら、[はい]をクリックします。
	- (4) 「ようこそ」画面で、[次へ]をクリックします。

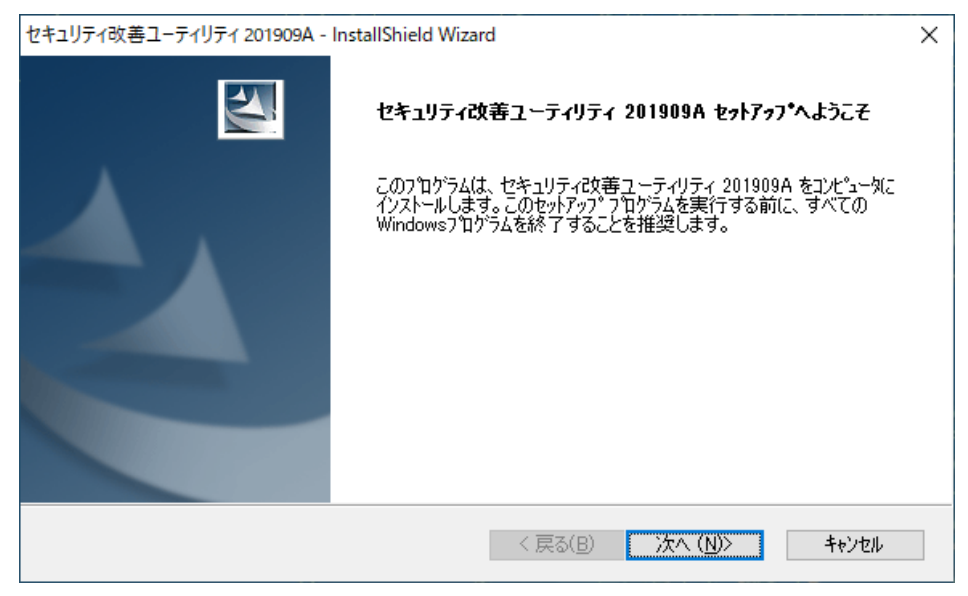

(5) 「インストール準備の完了」画面で、[インストール]を押します。

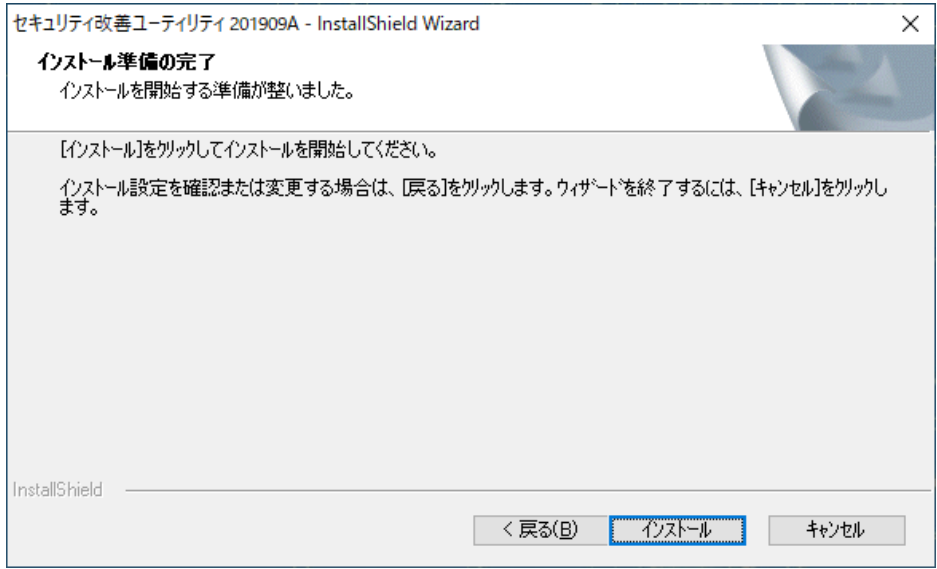

- (6) インストールが開始されますのでしばらくお待ちください。
- (7) しばらくすると、「InstallShield Wizard の完了」の画面が表示されますので、 [完了]をクリックして終了します。

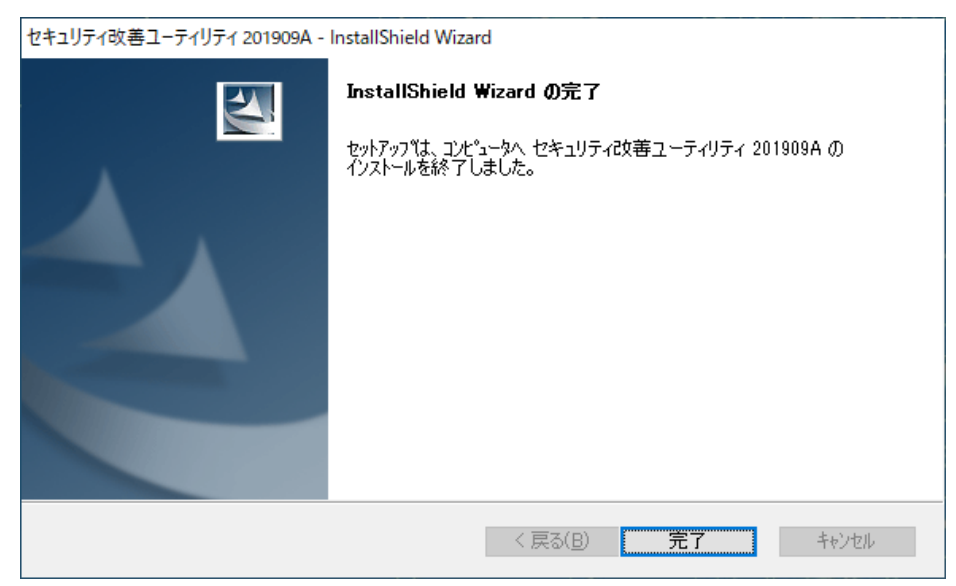

## 4.[セキュリティ改善ユーティリティ 201909A]のバージョン確認

- (1) [セキュリティ改善ユーティリティ 201909A]のバージョンは、下記の手順で確認します。 (Windows 10 の場合)
	- 1. 「Windows」キーを押しながら、「x」キーを押します。
	- 2. メニューから[アプリと機能]を選択します。
	- 3. [セキュリティ改善ユーティリティ 201909A]をクリックします。

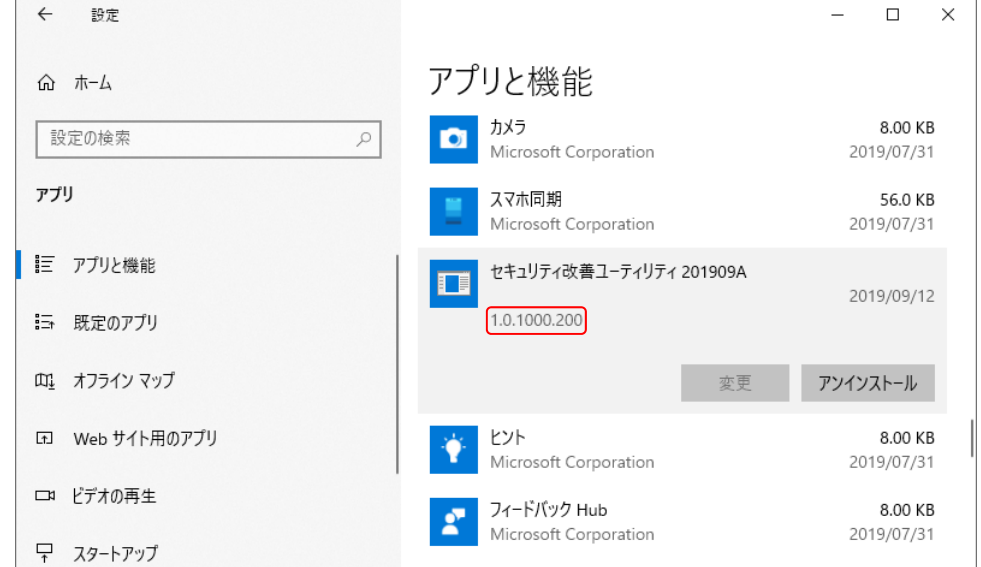

(Windows 8.1 の場合)

- 1. 「Windows」キーを押しながら、「x」キーを押します。
- 2. メニューから[プログラムと機能]を選択します。

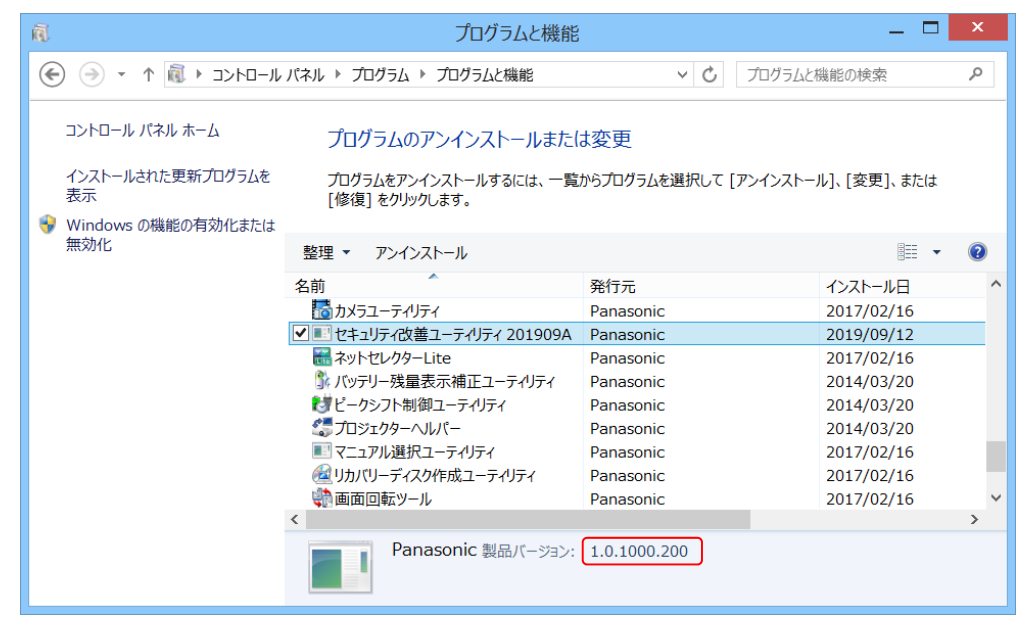

(Windows 7 の場合)

- 1. [スタート]ボタンをクリックし、[コントロールパネル]をクリックします。
- 2. (表示方法がカテゴリの場合) [プログラム]内の[プログラムのアンインストール]をクリックします。 (表示方法が大きいアイコンまたは小さいアイコンの場合) [プログラムと機能]をクリックします。

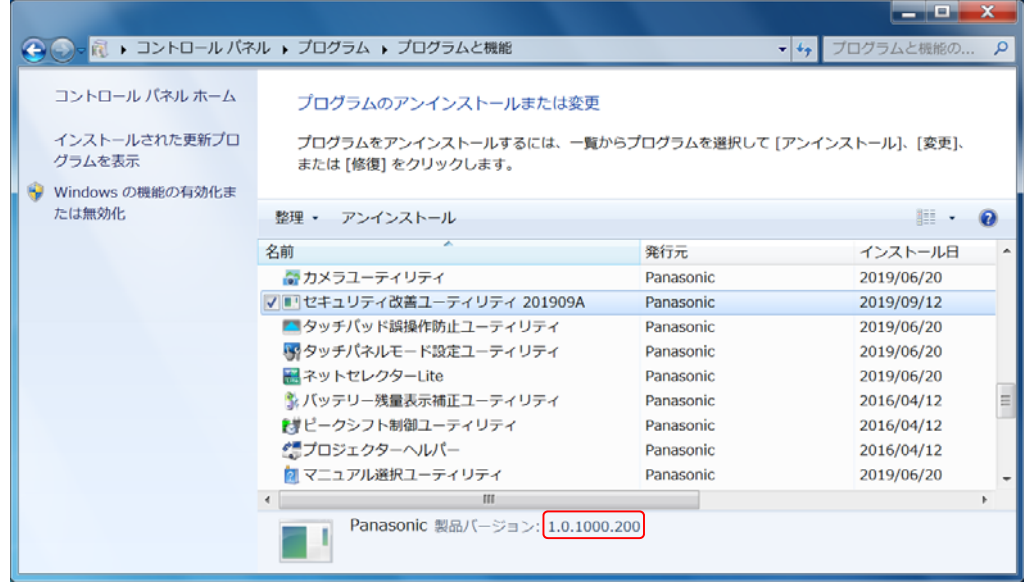

(2) バージョンが 表 1.提供アプリケーション バージョン一覧表 のバージョンと同じであることを確 認します。

[セキュリティ改善ユーティリティ 201909A]のインストールは以上で完了です。

#### 【「セキュリティ改善ユーティリティ 201909A」について】

・「セキュリティ改善ユーティリティ 201909A」(以降、本アプリケーション)は"C:\Program.exe" などセキュリティリスクを高める可能性がある特定の名前のファイルに対して、ファイル名を 変更、または削除するアプリケーションです。

(処理について)

- ・ 対象となるファイルを検出すると、自動的に拡張子の直前に 1~100 までの数字を付与し たものにファイル名を変更します。
- ・ ファイルが他のプロセスによりロックされているなどの理由によりファイル名の変更がで きなかった場合は、次の Windows の再起動時にファイル名を変更するように設定します。
- ・ ファイル名に付与する数字が 100 に達した状態で対象のファイルを検出した場合は、次の Windows の再起動時にそのファイルを削除するように設定します。

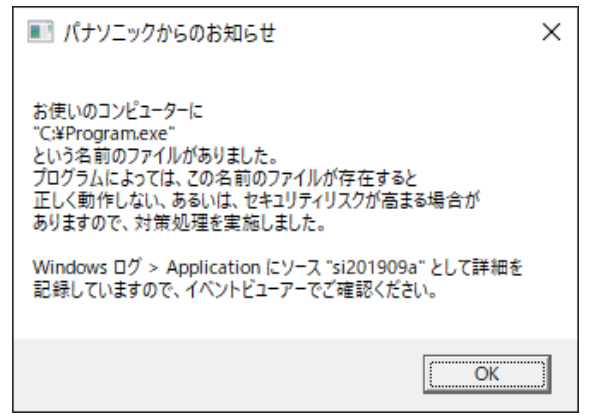

- ・上図のようなメッセージウィンドウが表示された場合は、イベントビューアーで Windows ログ をご確認いただき、必要に応じてファイルをバックアップしてください。
- ・メッセージウィンドウに「処理を完了させるには今すぐ再起動してください。」という記載があ る場合は、次の Windows の再起動時にファイル名を変更、または削除する設定をした場合です ので、必要に応じてファイルをバックアップした後に、再起動してください。
- ・何度もメッセージウィンドウが表示される場合は、

- 他のプロセスにより対象のファイルが自動で作成されている

- 他のプロセスによりファイルが常にロックされている

などの理由が考えられますので、原因となっているプロセスを停止してください。

・「エラーが発生したため処理を中断しました」という内容のメッセージウィンドウが表示された 場合は、対象のファイルのセキュリティ設定でアクセス許可設定が拒否に設定されているなど の理由が考えられますので、対象のファイルのアクセス許可設定を見直す、手動でファイル名 を変更する、手動でファイルを削除するなどしてください。